# **Basic Operations Manual for Francesca FORVET**

#### For the start of the machine:

1. Rotate the power switch to the on position, as shown in the example:

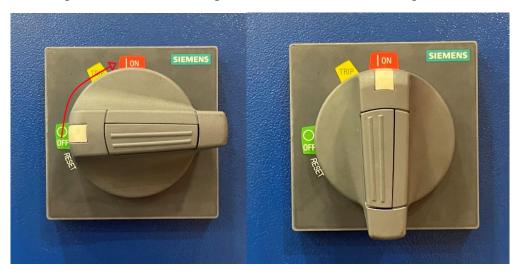

2. Open the water tap and connect the turbine.

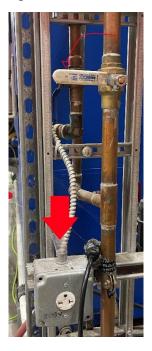

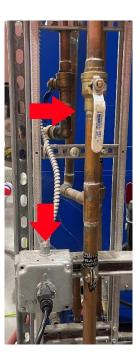

#### 3. Deactivate the alarms.

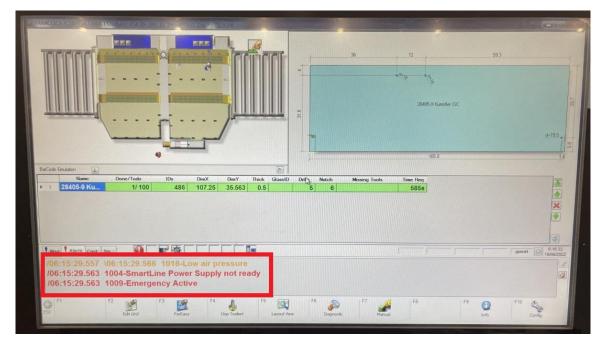

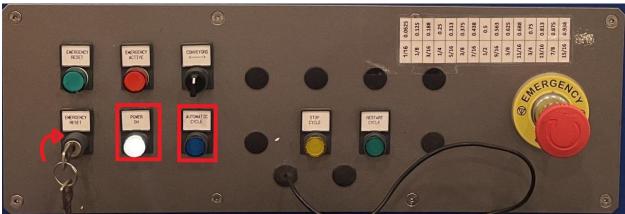

First, turn the key to reset the alarms, then press the Power on button, and finally select Automatic Cycle.

#### 4. Prepare belts for work.

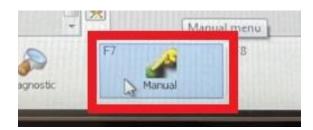

Select the options in the bar at the bottom of the screen:

- Manual.
- Devices.
- Select the belt to wet.
- Select wet belt.

Repeat the process for the remaining belt.

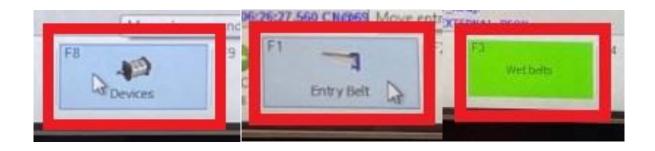

## **About the CAD configuration:**

To import the CAD from the server to the computer of the machine, the following sequence must be followed:

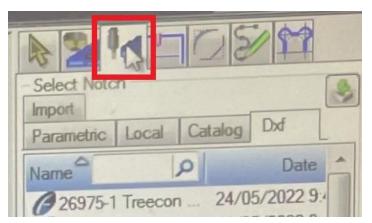

• Select the third item from left to right in the upper right corner.

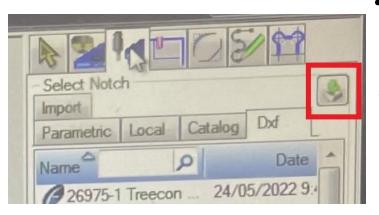

• Select the inport icon.

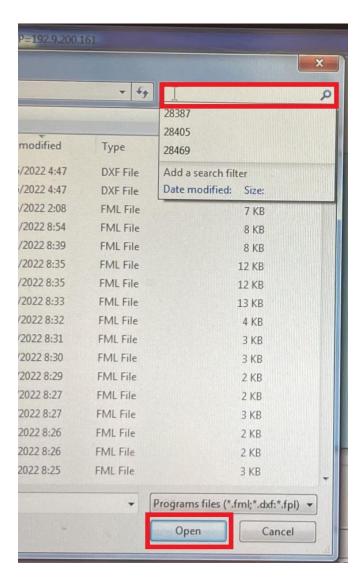

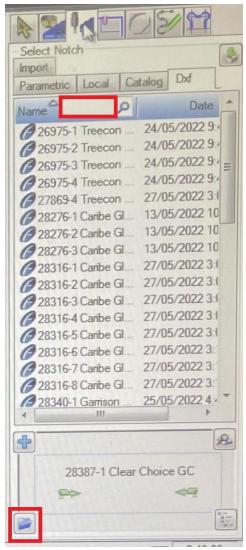

- Write the piece code in the server browser and click on open.
- Write the part code in the machine's computer browser, select the drawing and click on the open folder icon.

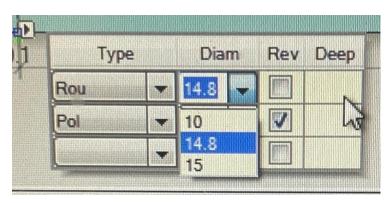

• Make sure that each hole or figure is made with the appropriate tool. To do this, click on each figure and select the appropriate auger for the thickness of the glass. The number of the auger or router is defined by the operator, for example, in the photo, the 10 is a 3/8 router, the

14.8 is used for  $\frac{1}{4}$ , and the 15 is used for  $\frac{1}{2}$  glass.

## Add a hole to the drawing:

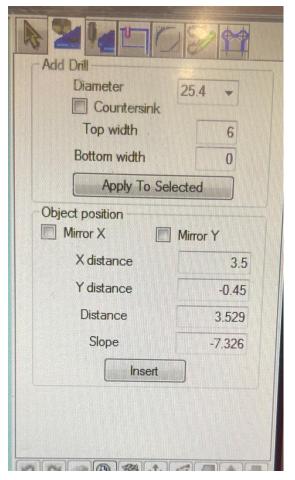

• To add holes to a drawing, you must select the second tab from the top right and define the diameter of the hole, then move the cursor over the drawing and the hole will be displayed, simply click on the final position of the hole.

#### **Change a Router:**

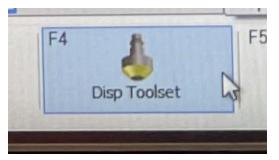

• Select the Disp Toolset option on the main screen.

• Select the tool to be changed.

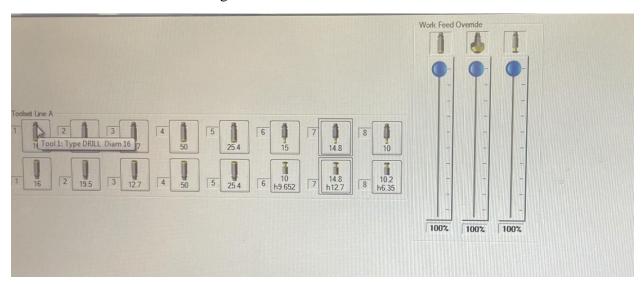

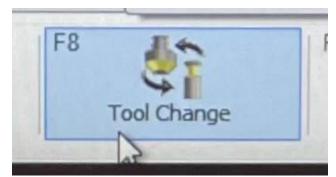

•Click on the Tool Change option.

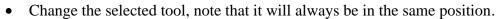

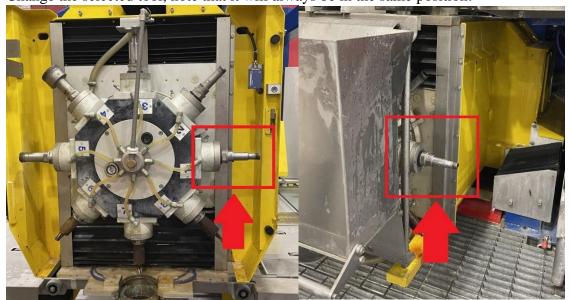

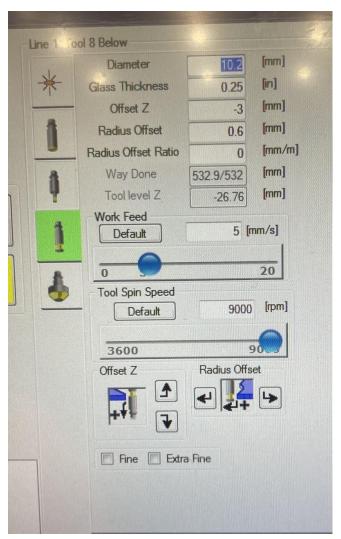

• On this screen the appropriate parameters will be configured for the correct use of the tool.